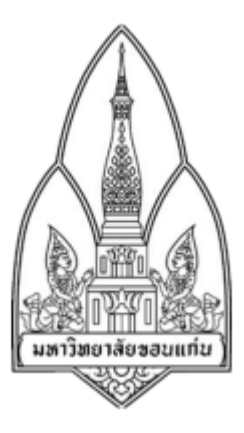

#### **ICT 2557/5**

คู่มือการ Hack Windows Account โดยใช้ Hiren's boot

โดย

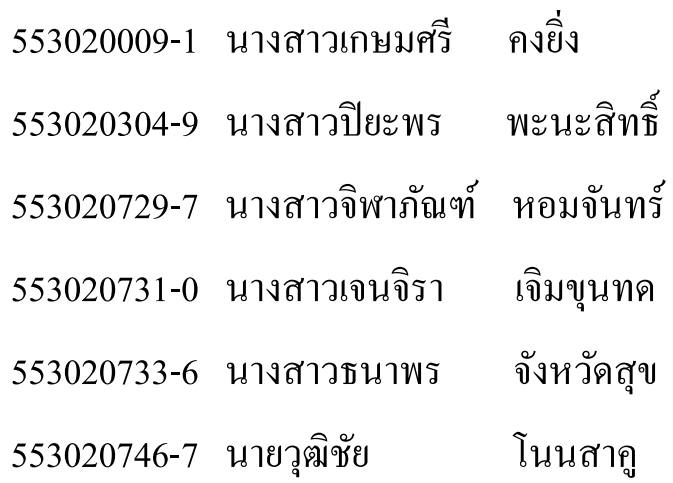

อาจารย์ประจํารายวิชา: ผศ.ดร.จักรชัย โสอินทร์

รายงานนี้เป็ นส่วนหนึ่งของการศึกษาวิชา 322 376 Information And Communication Technology Security ความมั่นคงเทคโนโลยีสารสนเทศและการสื่อสาร ภาคเรียน 1 ปีการศึกษา 2557 ภาควิชาวิทยาการคอมพิวเตอร์ คณะวิทยาศาสตร์ มหาวิทยาลัยขอนแก่น (เดือนตุลาคม พ.ศ. 2557)

# **โปรแกรมที่ใช้งาน**

- Hiren's boot Version 2008

## **อุ ปกรณ์ที่ใช้งาน**

- เครื่องคอมพิวเตอร์ PC หรือ Notebook ที่สามารถใช้งานแผน ่ CD และ USB ได้

# **ขั้นตอนการใช้งาน Hiren's boot**

**ขั้นตอนที่ 1** ใส่แผน่ Hiren's boot ที่ไดร์ฟ CD หลังจากนั้นเริ่มต้นการทํางานโดย ก่อนที่เครื่อง จะทำการ Start Windows ให้กดปุ่ม F12 บนแป้นพิมพ์ (เครื่องคอมพิวเตอร์บางเครื่องอาจจะเป็น ปุ่ มอื่นบนแป้ นพิมพ์) เพื่อทําการ Boot Setup หลังจากนั้นจะปรากฏหน้าจอดังรูปที่ 1 ให้กดเลือก Start Boot CD

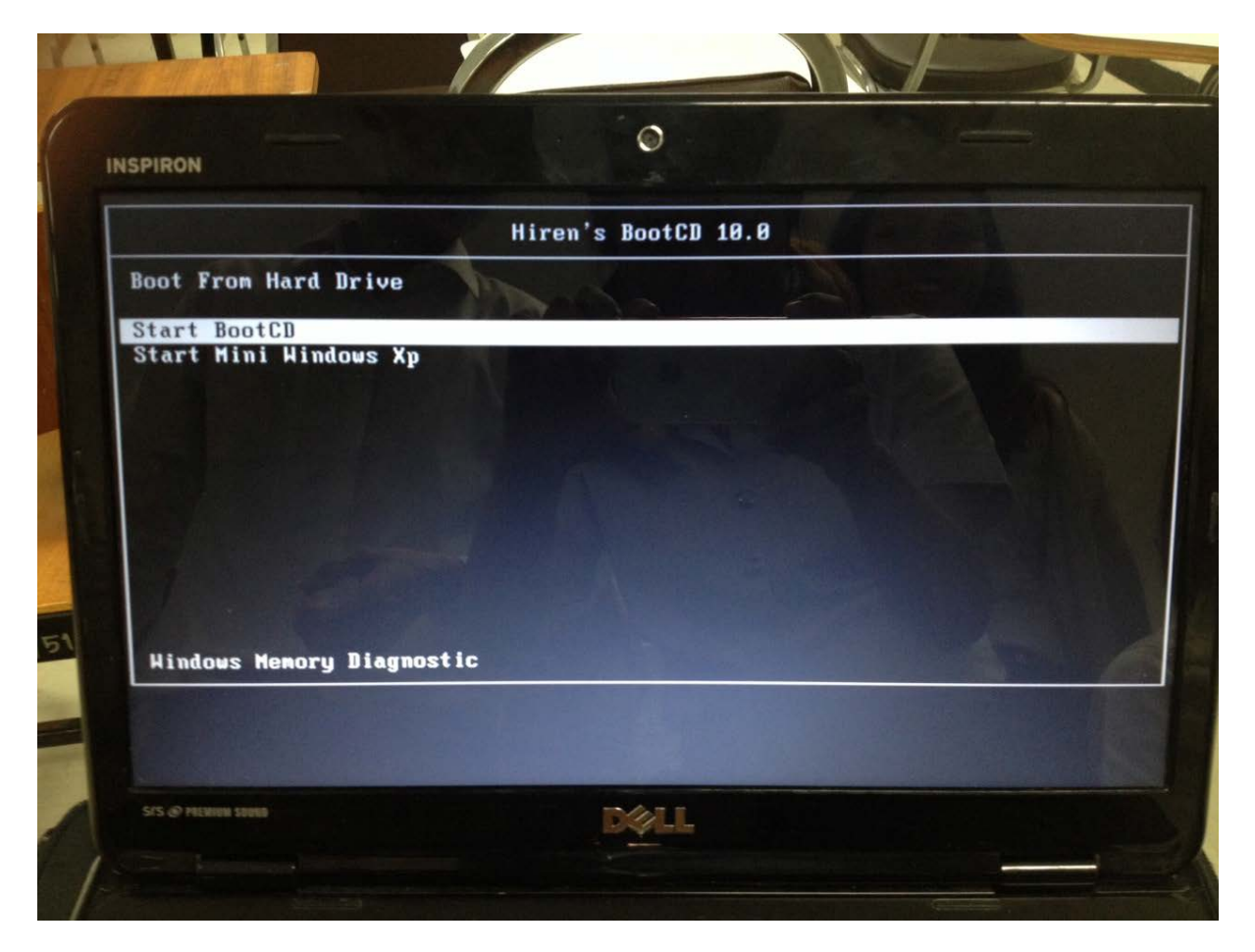

รูปที่ 1 การเริ่มต้น Start Boot CD

**ขั้นตอนที่ 2** หลังจากที่กดเลือกปุ่ ม Start Boot CD แล้ว จะปรากฏหน้าต่างดังรูปที่ 2 ให้เราเลือก หมวดหมู่ของ Tools ที่จะใช้งาน ให้กดเลือกข้อที่3Password & Registry Tools โดยการพิมพ์ เลขบนแป้นพิมพ์ใด้เลย หลังจากนั้นก็กดปุ่ม Enter

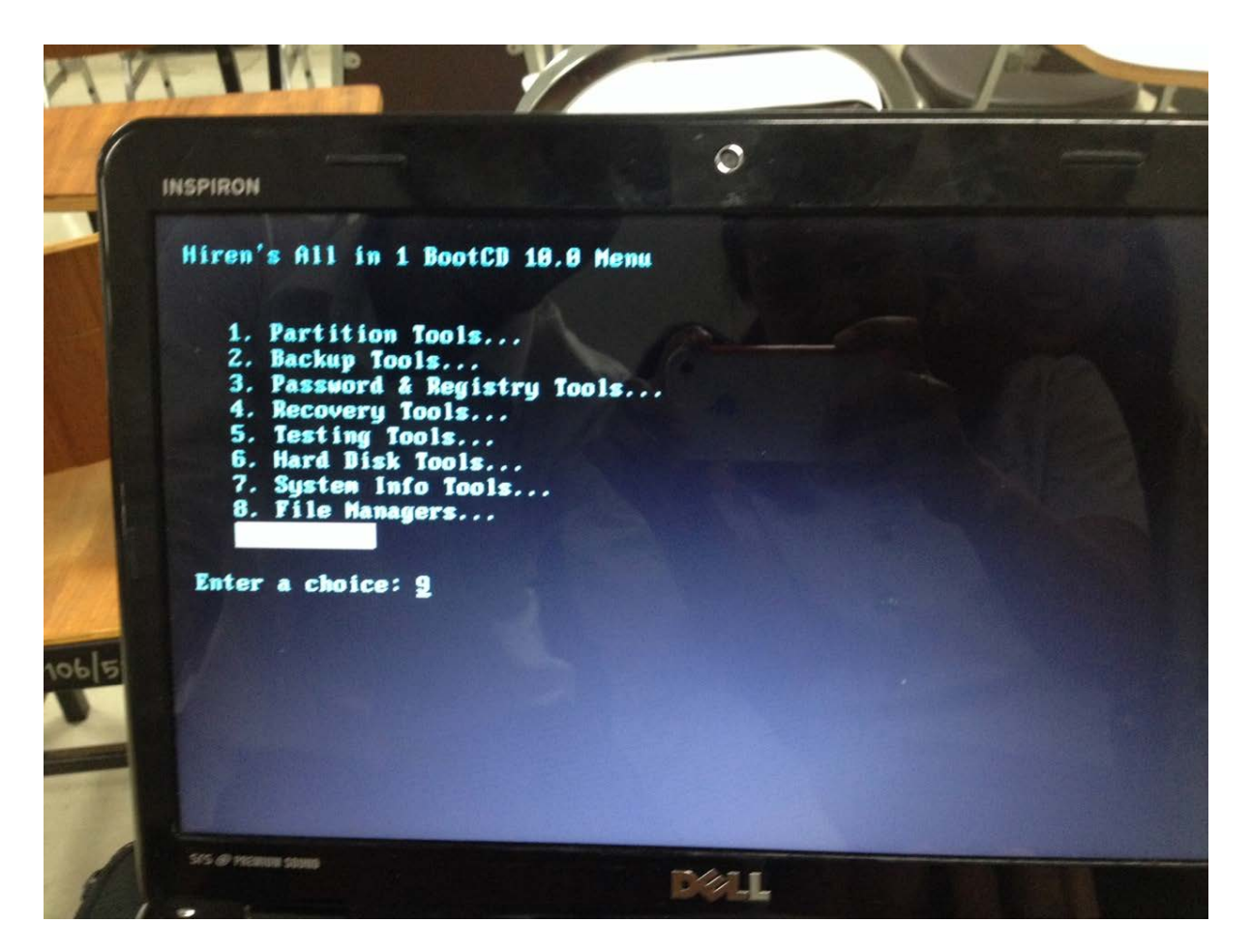

รูปที่ 2การเลือกหมวดหมู่ของ Tools ที่ต้องการจะใช้งาน

**ขั้นตอนที่ 3** หลังจากที่กดเลือกปุ่ ม 3Password & Registry Tools แล้ว จะปรากฏหน้าต่างดังรูป ที่ 3 ให้เราเลือกใช้เครื่องมือ(Tools) ในการทํางาน ให้กดเลือกข้อที่1 Active Password Changer โดยการพิมพ์เลขบนแป้นพิมพ์ใด้เลย หลังจากนั้นก็กดปุ่ม Enter

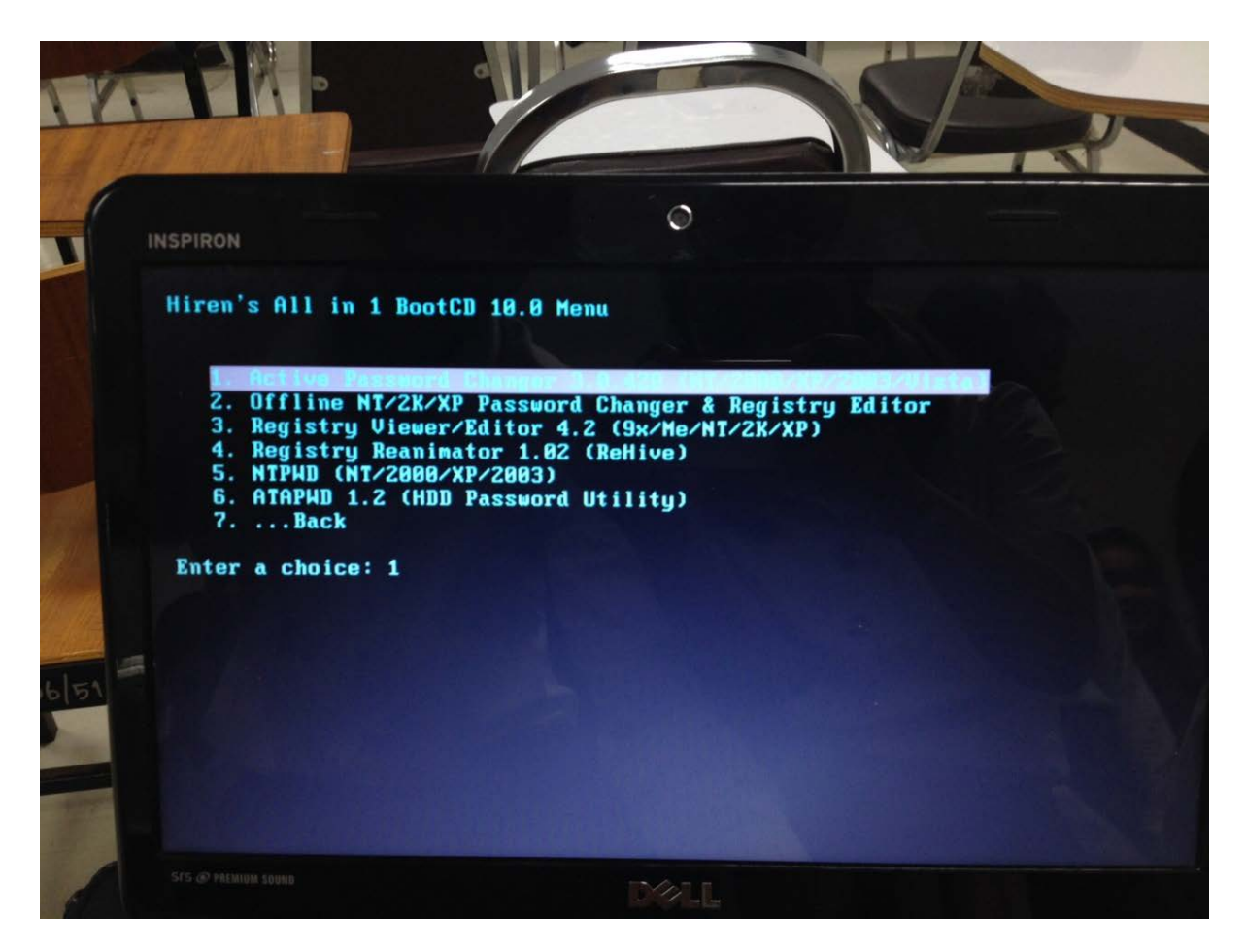

รูปที่ 3การเลือก Tools ที่ต้องการใช้งาน

**ขั้นตอนที่ 4**แสดงเมนูของ Tools ดังรูปที่ 4 โดยมีรายละเอียดดังนี้

ตัวเลือกที่ 1 Choose Logical Drive กรณีที่เราทราบว่า Windows ถูกติดตั้งที่ไดร์ฟใด

ตัวเลือกที่ 2 Search for MS SAM Database(s) on all… เป็นการค้นหาไฟล์ที่เก็บ ็ Passwordของ Windows ในทุกๆไดร์ฟ

สำหรับการทดสอบนี้ให้เลือกตัวเลือกที่ 1 เพราะเราทราบว่า Windows ถูกติดตั้งอยู่ที่ไดร์ฟใดซึ่ง จะประหยัดเวลาในการค้นหามากกวาตัวเลือกที่ ่ 2 โดยการพิมพ์เลขบนแป้ นพิมพ์ได้เลย หลังจาก นั้นกึกดปุ่ม Enter

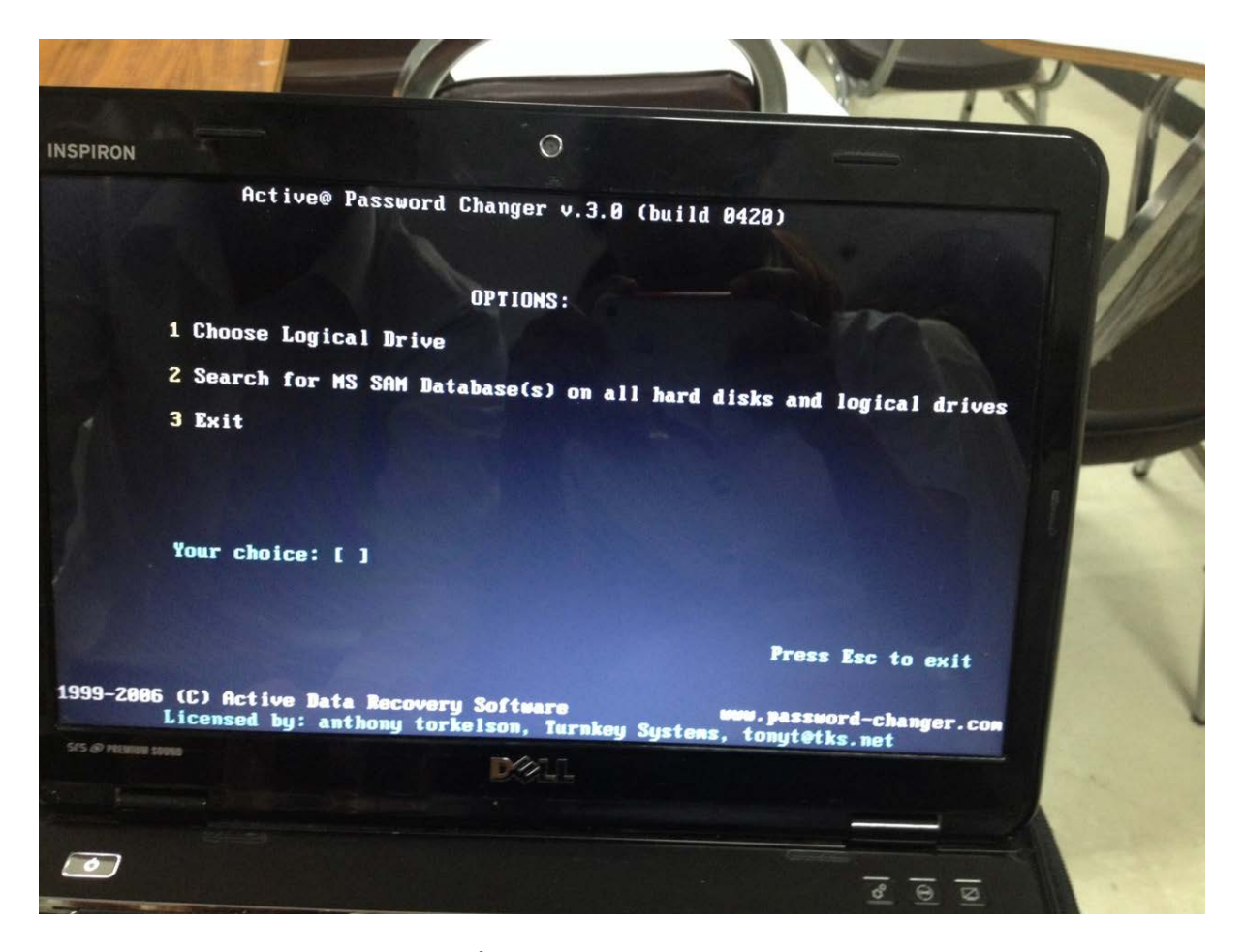

รูปที่ 4การแสดงเมนูของ Tools

**ขั้นตอนที่ 5**เข้าสู่หน้าจอเลือกไดร์ฟที่ติดตั้ ง Windows โดยสังเกตที่ Type ที่เป็ น SAM กรณีคือ หมายเลข 0 โดยการพิมพ์เลขบนแป้นพิมพ์ใด้เลย หลังจากนั้นก็กดปุ่ม Enter

**INSPIRON**  $\circ$ Actives Password Changer v.3.0 (build 0420) Na Bhailertagion | Buse | Disk Label| Size (Mb) **R** Search for (R3 SAM DNTES AND BEST AND 1 (8)<br>
1 (8) (1) NTFS AND DNTES AND SUPPORT AND ASSESSMENT OF CITY AND ASSESSMENT AND ASSESSMENT AND THE SEARCH OF THE SEARCH OF THE SEARCH OF THE SEARCH OF THE SEARCH OF THE SEARC Your choice:  $[1]$ ur choice (0..1 or All)[A]: [ ] Press Esc to exit (C) Activ **DOT**  $\overline{\phantom{a}}$ 

รูปที่ 5การเลือกไดร์ฟ

**ขั้นตอนที่ 6** เข้าสู่หน้าจอเลือก Partition ที่ติดตั้ง Windows โดยสังเกตที่ Disk Label ที่เป็น KKD Windows กรณีคือหมายเลข 0 โดยการพิมพ์เลขบนแป้นพิมพ์ใด้เลย หลังจากนั้นกี่กดปุ่ม Enter

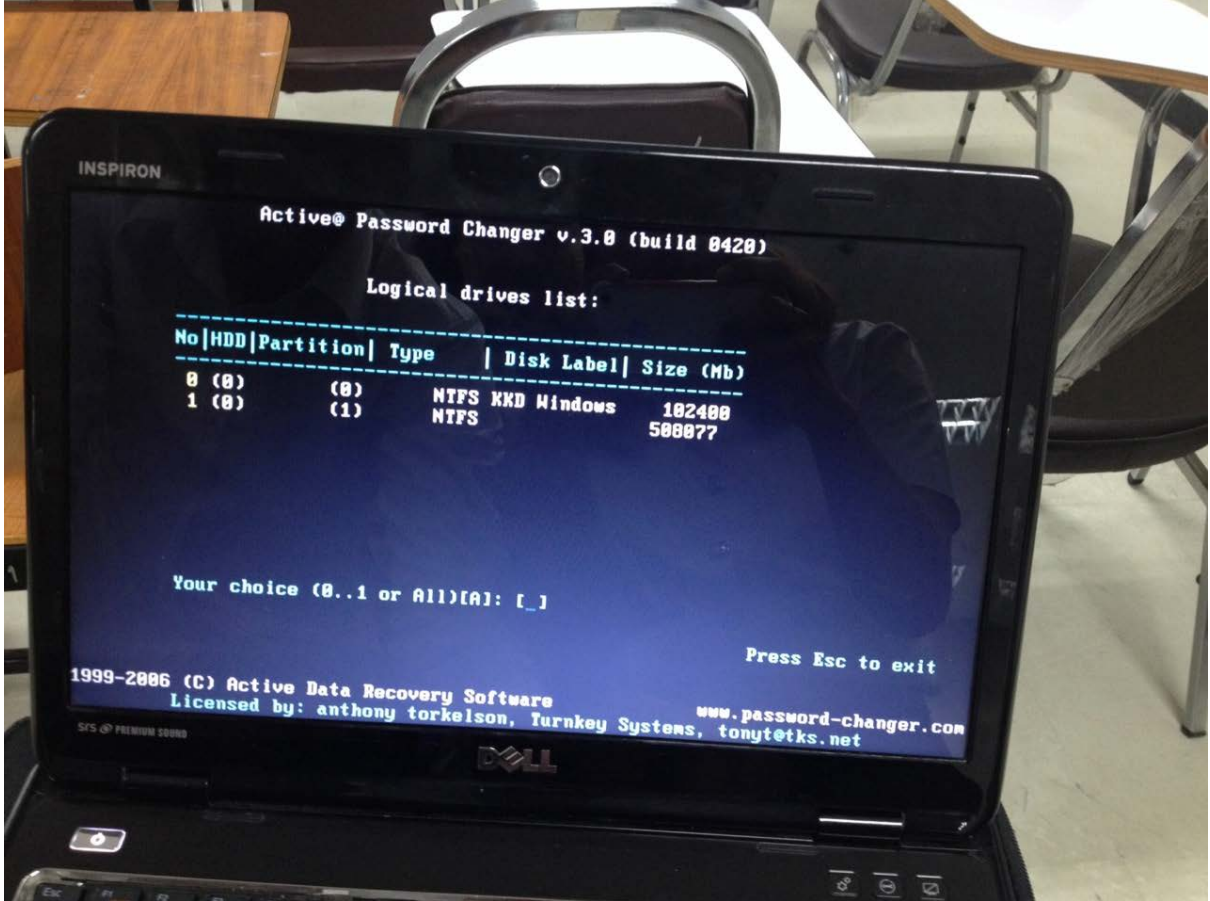

รูปที่ 6การเลือกPartition

**ขั้นตอนที่ 7** เป็นหน้าที่แสดงว่าระบบกำลังค้นหาไฟล์ Password อยู่ อาจใช้เวลาสักพักประมาณ 3-5 นาที ขึ้นอยู่กับความเร็วของคอมพิวเตอร์ (เช่น ความเร็วของ CPU หรือ ความเร็วของ Hard disk)

**INSPIRON**  $\circ$ Active® Password Changer v.3.0 (build 0420) MS SAM Databases at disk(0)partition(0)Label<KKD Windows >, FS:NTFS No| MS SAM Database Path Please wait: Press Esc to exit 1999–2006 (C) Active Data Recovery Software<br>Licensed by: anthony torkelson, Tul re<br>Turnkey Systems, tonyt@tks.net 720

รูปที่ 7 การแสดงว่าระบบกำลังค้นหาไฟล์

**ขั้นตอนที่ 8**แสดงผลการค้นหาวาระบบได้ค้นหา ่ Password พบแล้ว

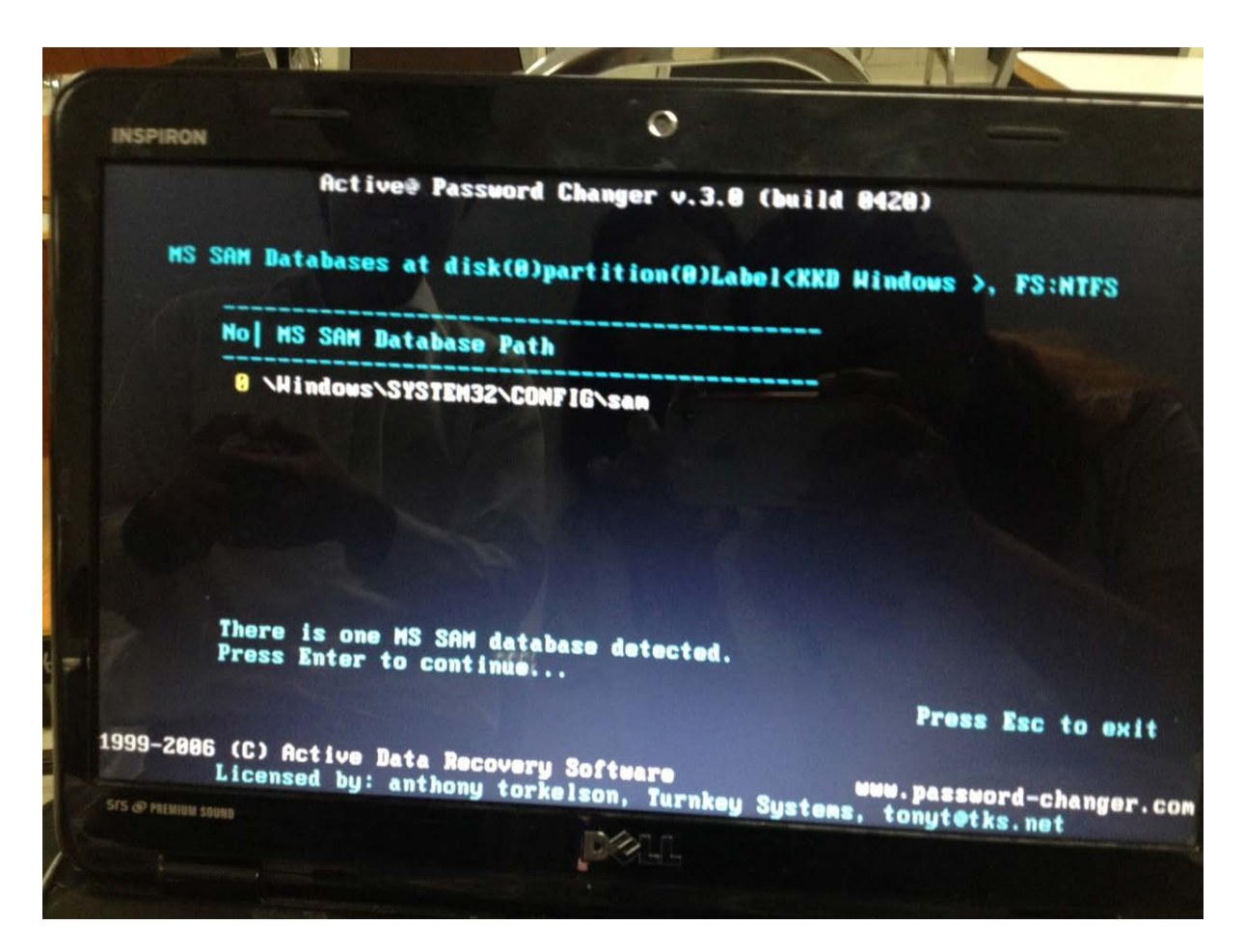

รูปที่ 8การแสดงผลการค้นหา

**ขั้นตอนที่ 9**แสดงรายชื่อ User ของ Windows โดยเราสามารถเลือกที่จะดําเนินการกบบางบัญชี ั ในแต่ละ Account ได้ ในกรณีนี้คือบัญชี Administrator หมายเลข 0โดยการพิมพ์เลขบน แป้นพิมพ์ได้เลย หลังจากนั้นกึ่กดปุ่ม Enter

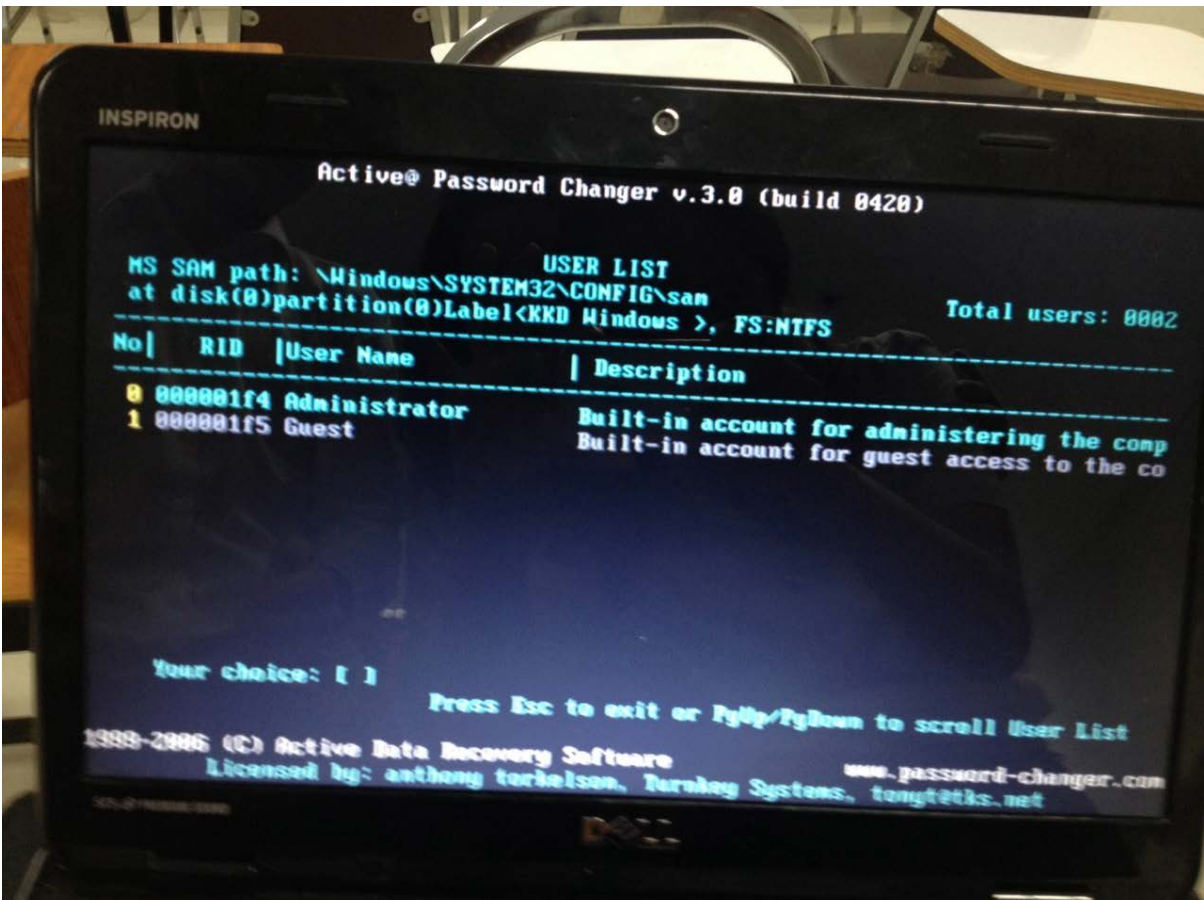

รูปที่ 9 การเลือกที่จะดำเนินการกับบางบัญชีในแต่ละ Account

**ขั้นตอนที่ 10**เป็ นหน้าที่แสดงรายละเอียดหรือยืนยันการดําเนินรายการโดยการพิมพ์ Y บน แป้นพิมพ์ได้เลย หลังจากนั้นกึ่กดปุ่ม Enter

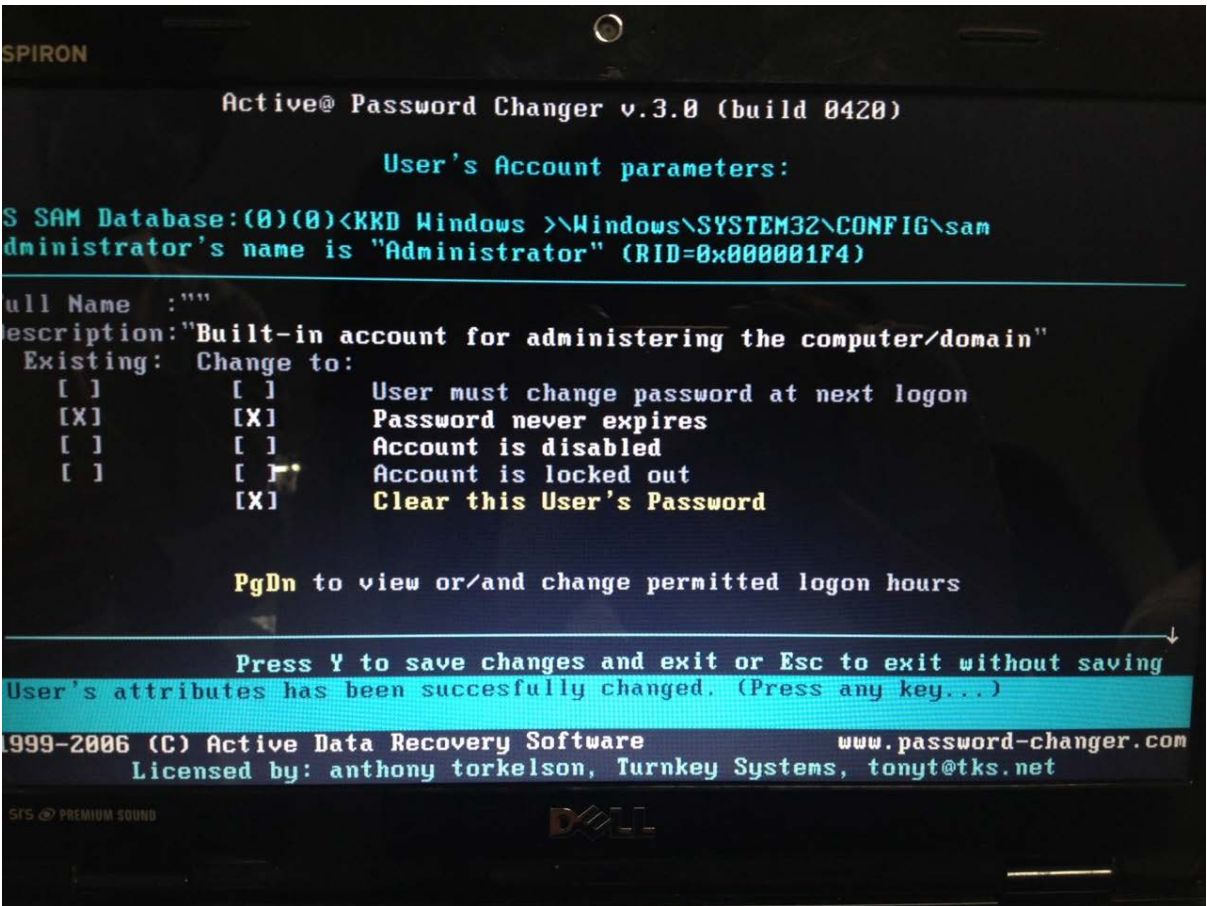

รูปที่ 10การแสดงรายละเอียดหรือยืนยันการดําเนินรายการ

**ขั้นตอนที่ 11** เมื่อระบบได้ทำการลบ Password จากขั้นตอนที่แล้ว ก็จะกลับมาหน้าจอเลือก User ้อื่นๆที่ต้องการจะลบ Password ในกรณีเราทำแค่บัญชี Administrator แต่ถ้าหากต้องการเลือกลบ Password จากบัญชีอื่นๆก็สามารถทำได้จากขั้นตอนที่ 9 ถึงขั้นตอนที่ 11 เมื่อเสร็จสิ้นขั้นตอน ทุกอย่างแล้วให้กด Ctrl+Alt+Delete เพื่อทำการ Reboot เครื่องใหม่

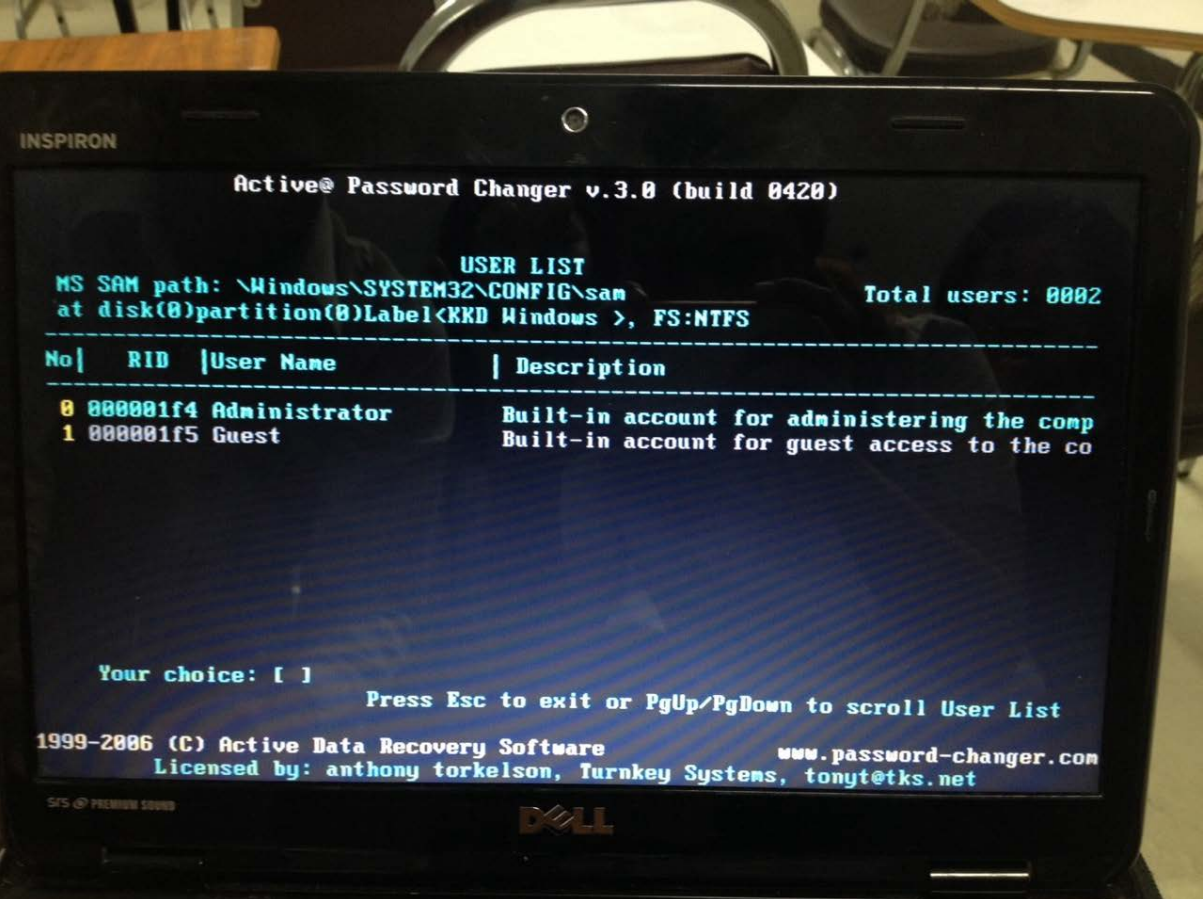

รูปที่ 11 ต้องการเลือกลบ Password จากบัญชีอื่นๆ

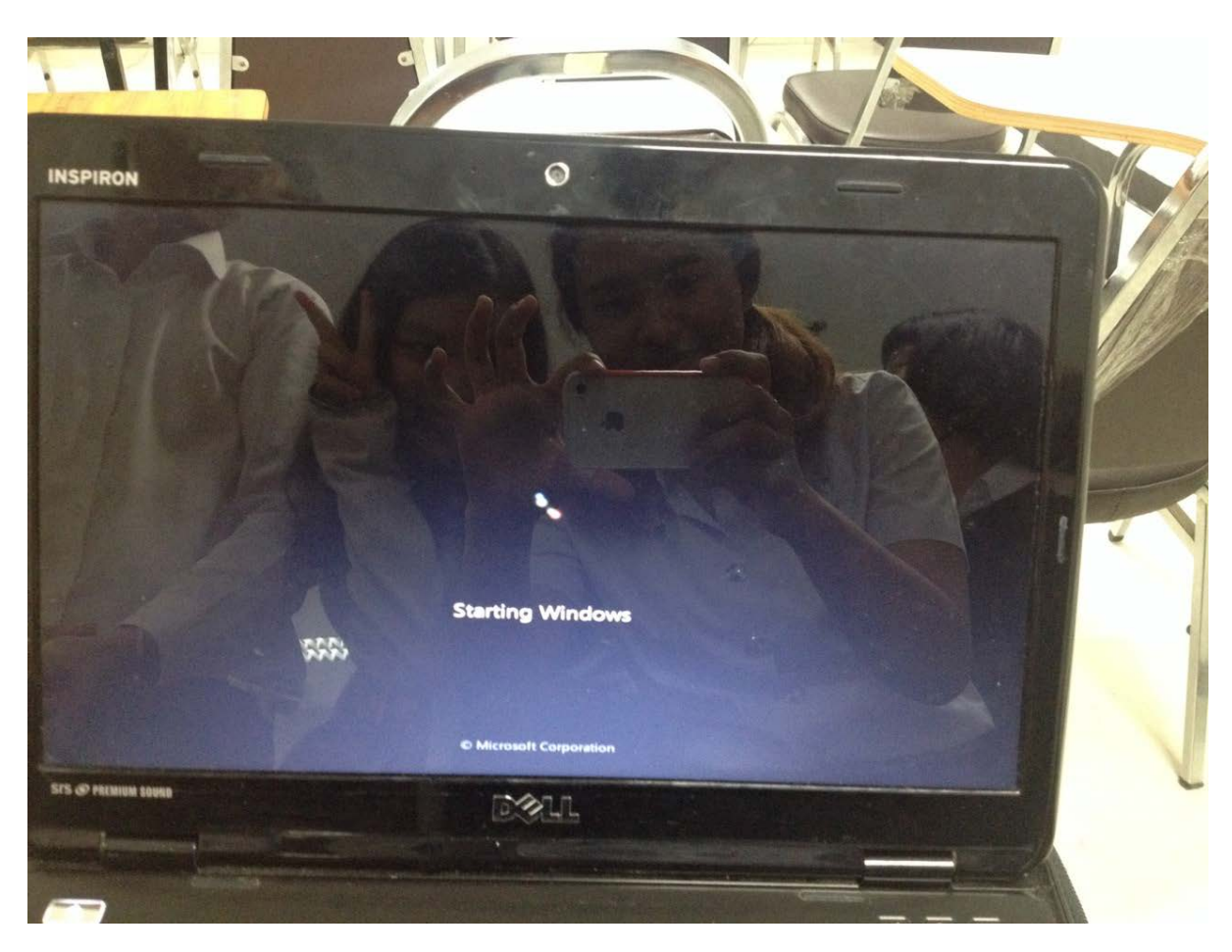

**ขั้นตอนที่ 12** หลังจากที่ได้ Reboot เครื่องแล้วจะแสดงหน้าการ Start Windows ขึ้นมาใหม่

รูปที่ 12การแสดงหน้าการ Start Windows ขึ้นมาใหม่

### **ขั้นตอนที่ 13**การเข้าสู่หน้าใช้งานคอมพิวเตอร์

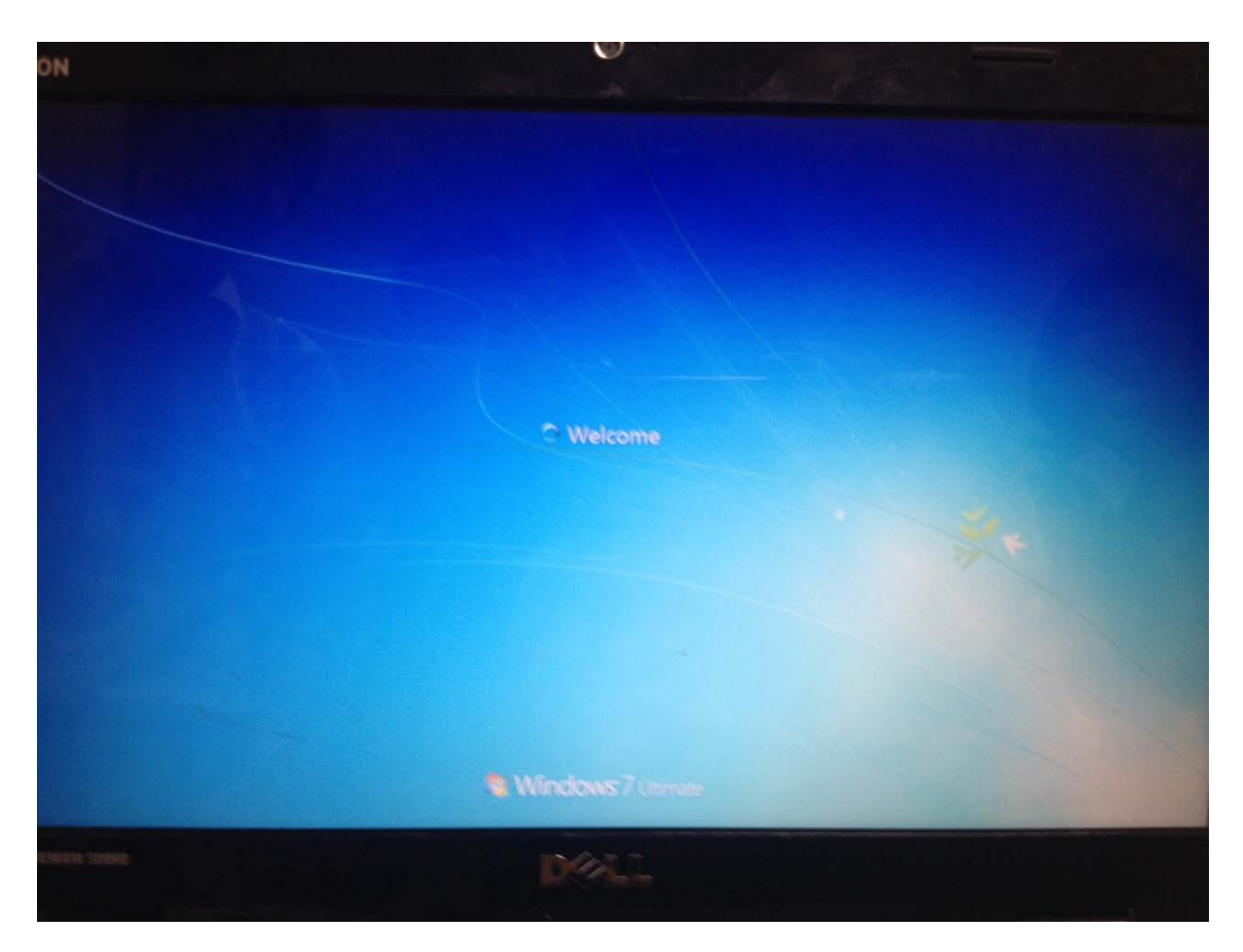

รูปที่13การแสดงการเข้าสู่หน้าใช้งานคอมพิวเตอร์

**ขั้นตอนที่ 14**เริ่มต้นการใช้งานเครื่องคอมพิวเตอร์ได้ปกติ และการใช้งานในครั้งต่อไปไม่ต้อง กรอก Password อีกเลย นอกจากนี้แล้วเรายังสามารถตั้งรหัสผ่านใหม่ได้อย่างสบายใจ

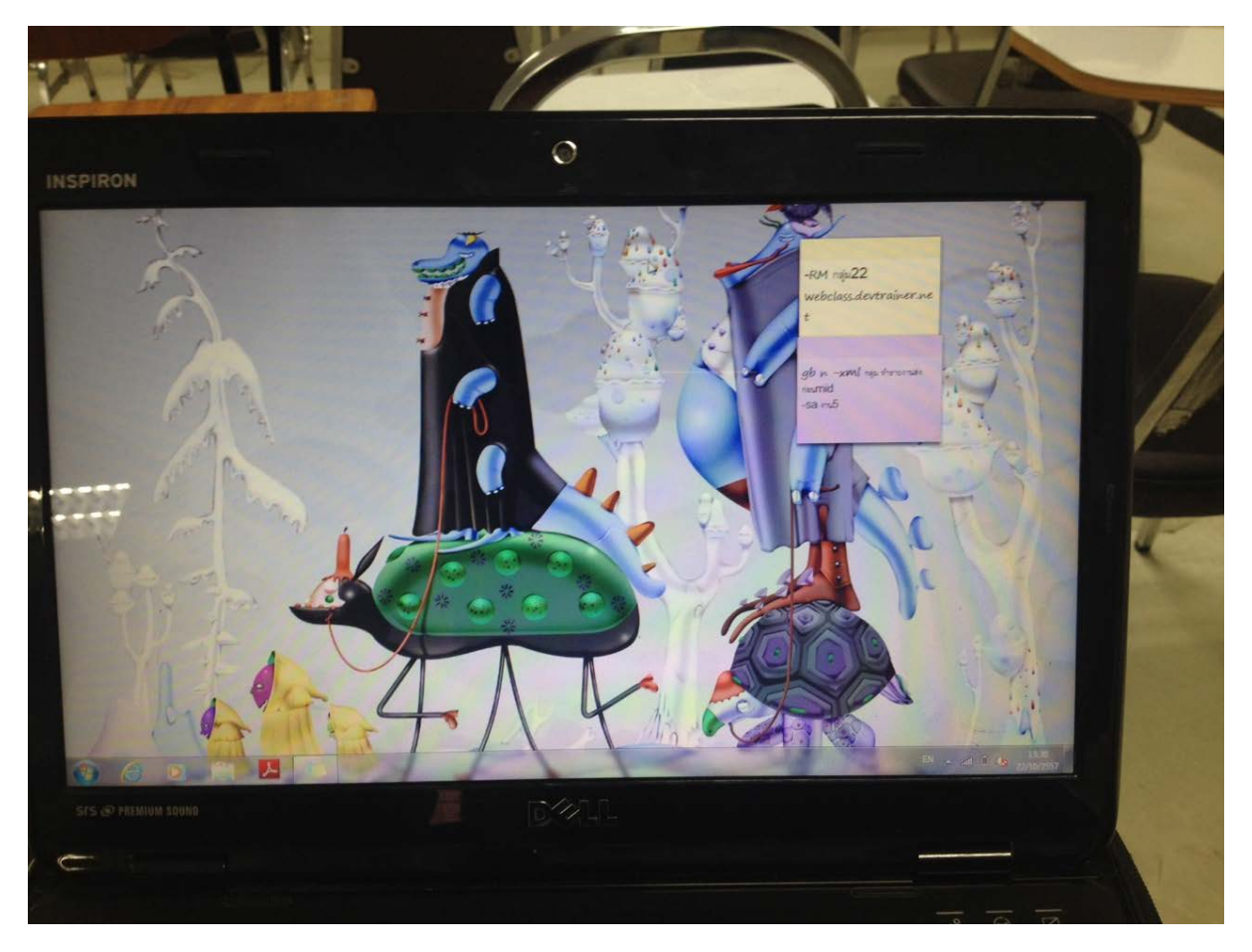

รูปที่ 14การเริ่มต้นใช้งานเครื่องคอมพิวเตอร์